**Page 1 of 2**

**1.** Click on **Vehicle** in the top menu bar, then select **Changing System**.

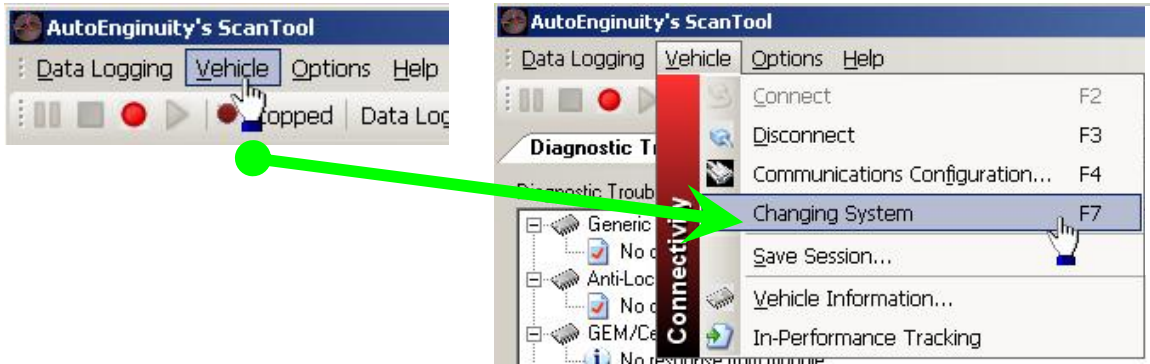

**2.** After the PCM logs on you will get the vehicle selection box. When it opens go to the bottom where it says **System.** It should already say *Enhanced Powertrain.*

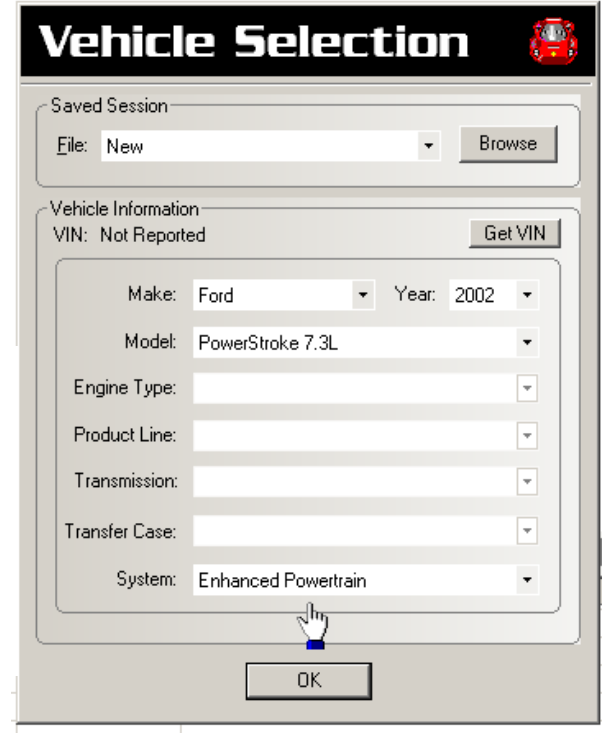

**3.** Click the drop down arrow and change it to **Anti-Lock Brake** then click on **OK**.

and the control of the control of

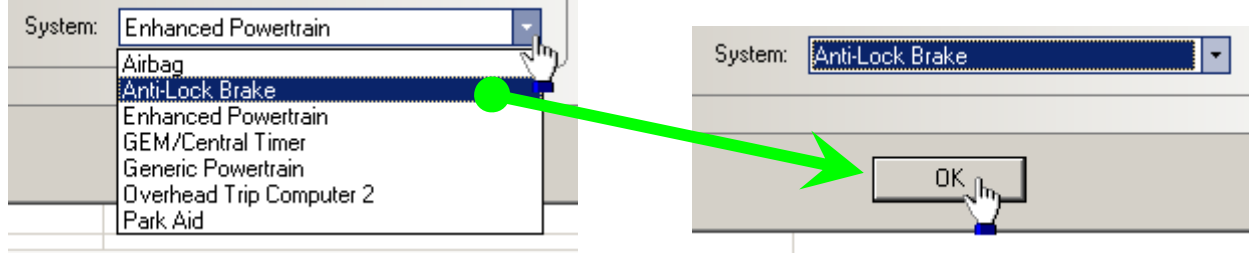

NOTE: It will take a minute or so for the system to scan your sensors, and you'll be given a choice to retrieve *All*, *Current*, or *None* DTC's (Diagnostic Trouble Codes)… **Page 2 of 2**

**4.** After the truck connects click on the tab labeled **Test OnBoard System**.

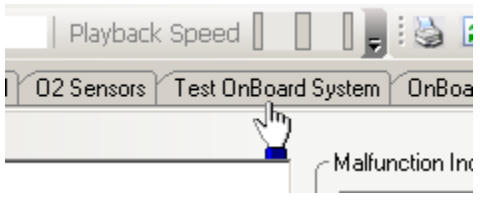

**5.** Click the drop down tab next to the initiate button and select **Tire Size Configuration**.

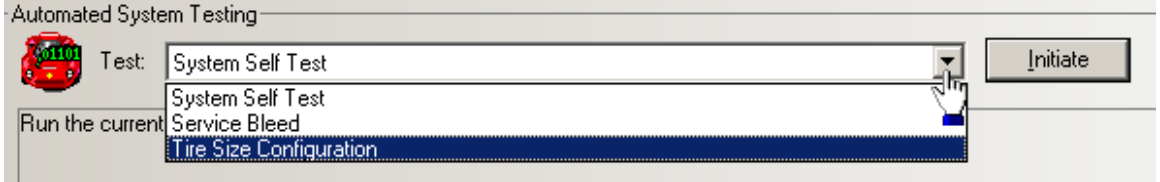

**6.** When the Tire Size Configuration operation is ready for input, you will see the following images near the upper right region of the display.

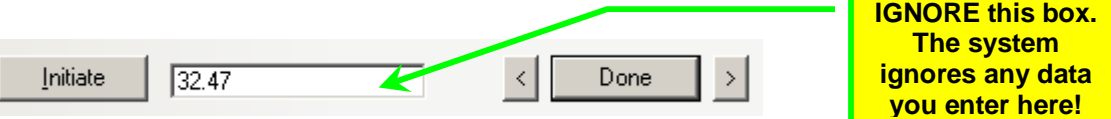

NOTE: If this is the first time you have used this feature, or if you have never selected a size that is NOT activated by just clicking the left and right arrows, then the edit box will be empty. Otherwise, you will see the last value you entered during your last tire size configuration effort. Do not enter values into this edit box because the system ignores all inputs there, and only reports back to you the size you have selected with the arrow buttons.

**7.** Click  $\frac{1}{\sqrt{2}}$  to get a bigger tire, or  $\frac{1}{\sqrt{2}}$  for smaller tire, and Then click  $\frac{1}{\sqrt{2}}$ 

Your new tire size will be indicated beneath the instruction window as shown below.

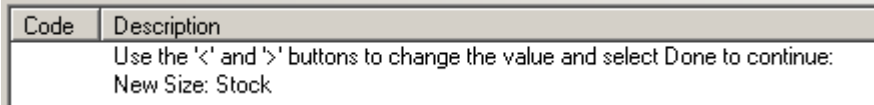

**8.** Once the configuration process has been completed, you will receive the following message, and you must cycle the key off and back on to establish the new tire size.

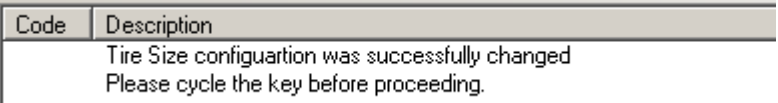

CONGRATULATIONS!! You have now completed the Tire Size Configuration process.